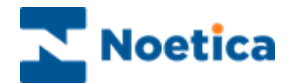

# Agent Diary

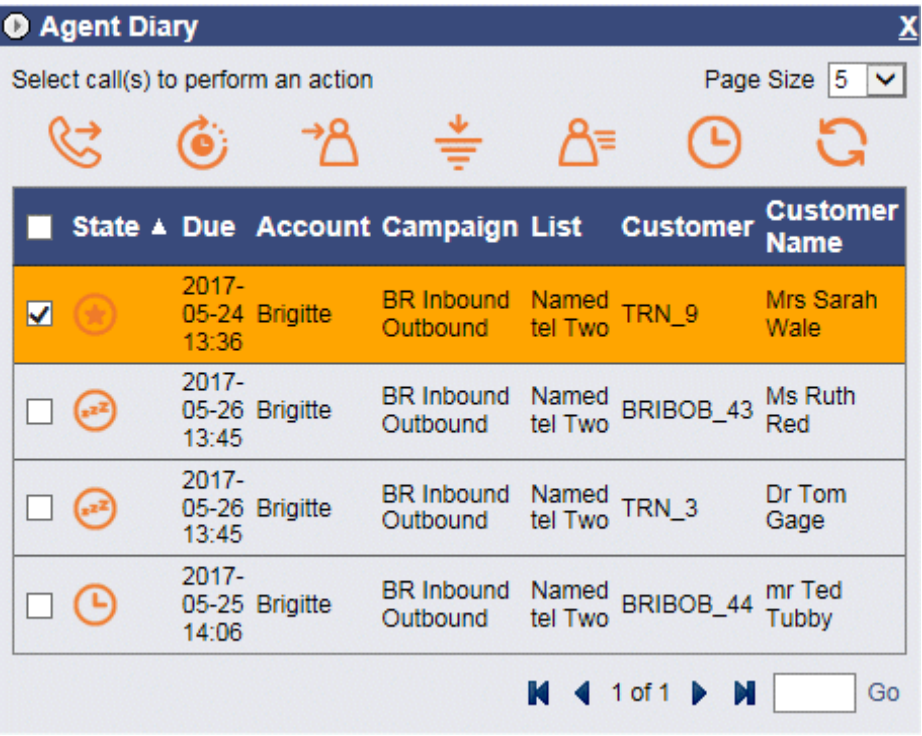

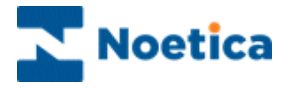

# **CONTENT**

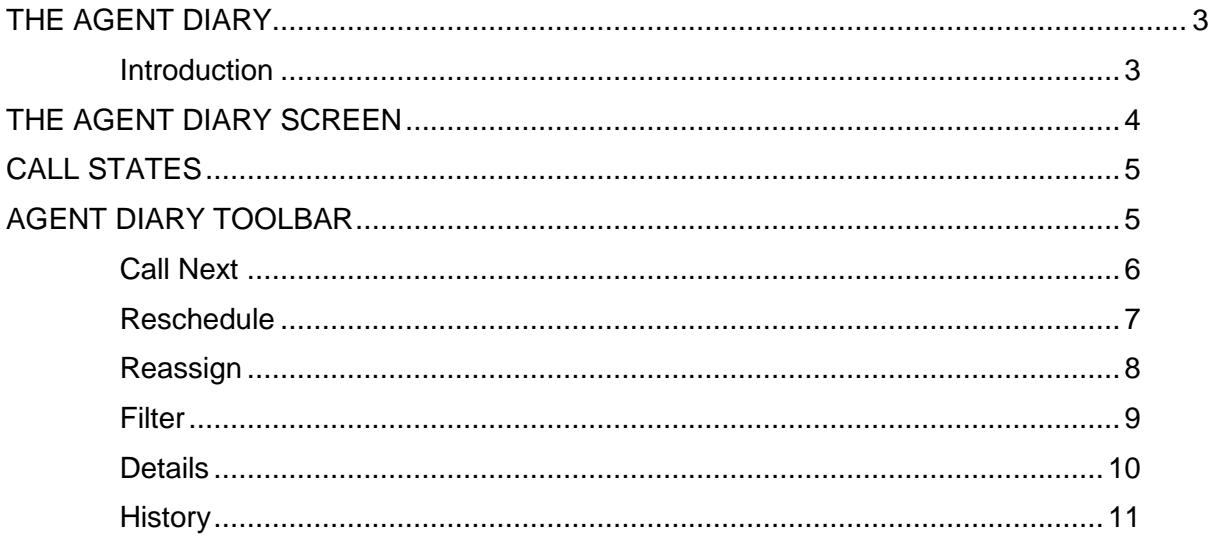

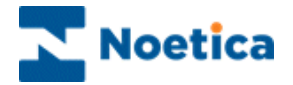

# <span id="page-2-0"></span>THE AGENT DIARY

#### <span id="page-2-1"></span>**Introduction**

The *Agent Diary* enables contact centre agents to view priority, sleeping and scheduled calls assigned to them, with the option to manipulate these calls.

The Agentl Diary displays a list of all calls that are assigned to the agent currently logged into the workstation and enables the agent to view associated details, including:

- State of the call
- Date the call is due
- Account, Campaign and Outbound list name,
- Customer prefix and Customer Name
- Customer details and history events associated with the selected call

In addition agents are able to:

- Reschedule calls to a later date and time
- Reassign calls to another agent

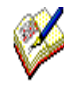

*At client's request, we can also enable a Remove option in the Agent Diary. Be aware however that this will allow agents to delete any calls that they select in the Agent Diary from the associated outbound call lists.*

*Should you wish to use this option, please contact a Noetica representative and we will add the Remove icon to the Agent Diary toolbar.* 

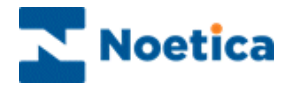

## <span id="page-3-0"></span>THE AGENT DIARY SCREEN

If the Agent Diary is not already displayed in the Synthesys Portal you can add the option, providing that you have the relevant access permission.

- Go to the **Settings**  $\bigcirc$  icon at the top right of the Synthesys Portal screen.
- Select *Catalog,* and then tick the check box next to the **Agent Diary** option.
- Click the *Add* button, to add the Agent Diary to your Portal page.

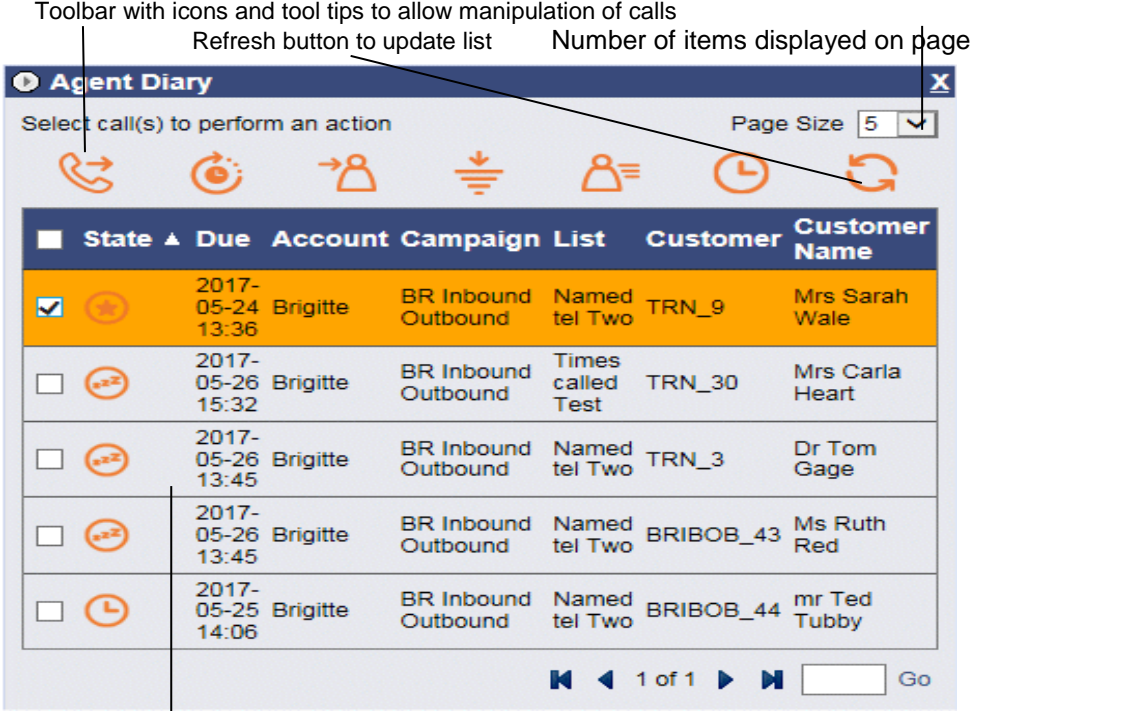

List of priority, sleeping & scheduled calls assigned to agent logged on

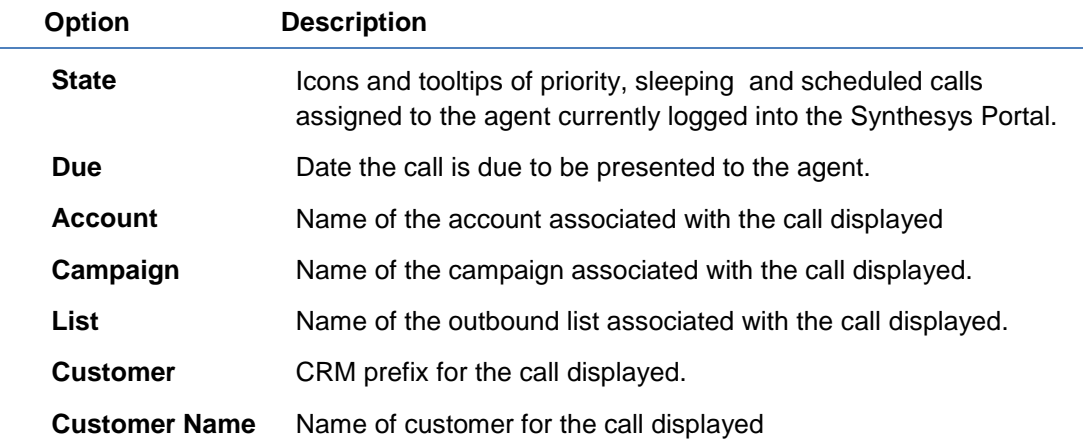

Please see the next pages for a description of the Agent Diary toolbar and options available.

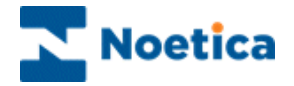

#### <span id="page-4-0"></span>CALL STATES

The **State** column shows icons and tooltips of priority, sleeping and scheduled calls that have been assigned to the agent currently logged into the Synthesys Portal.

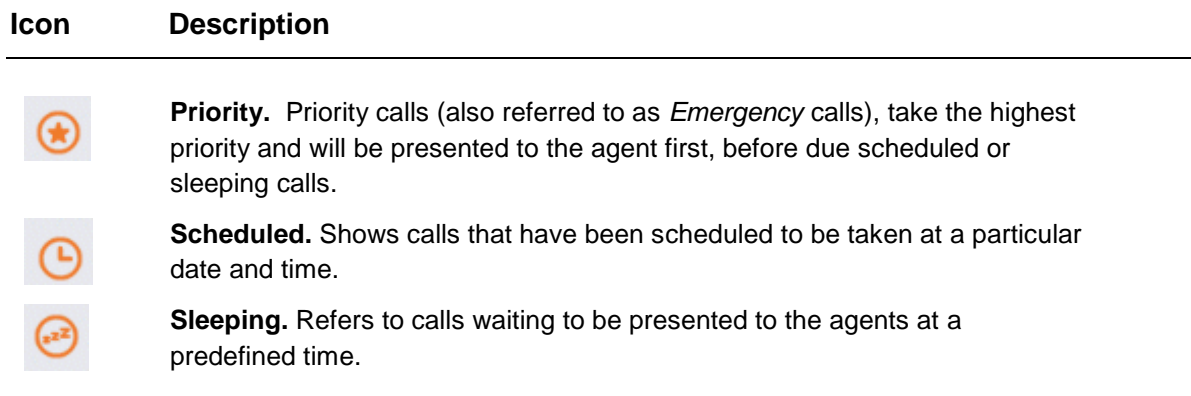

## <span id="page-4-1"></span>AGENT DIARY TOOLBAR

The Agent Diary has one main toolbar:

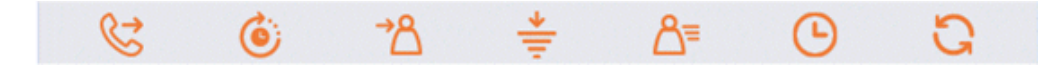

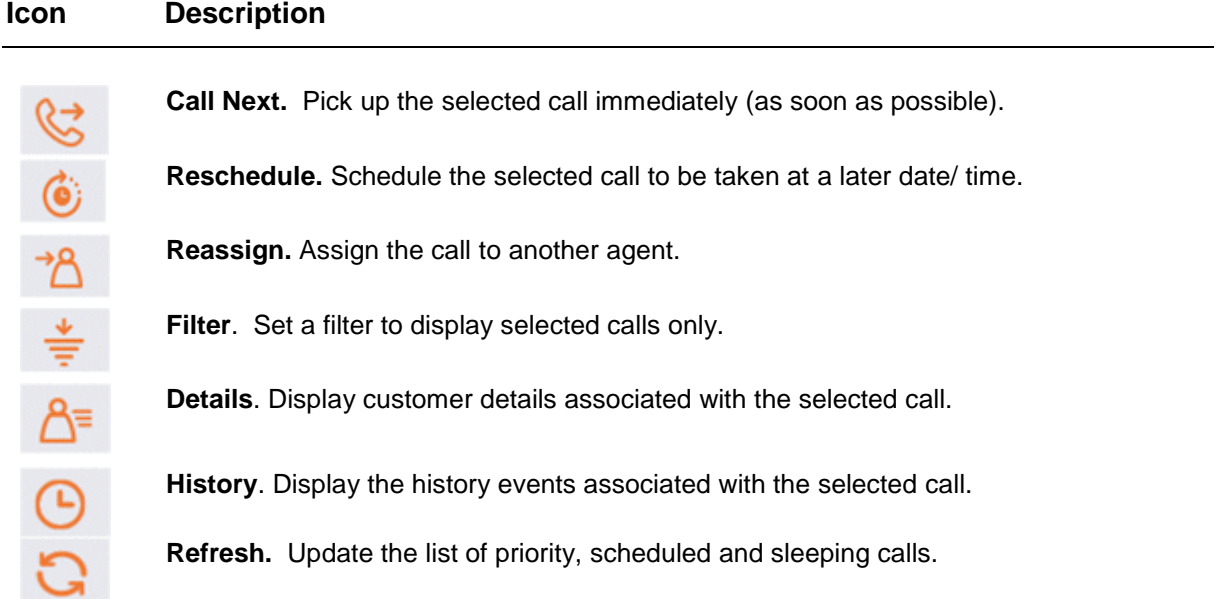

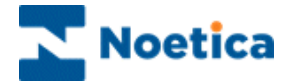

#### <span id="page-5-0"></span>**Call Next**

To pick up and handle a priority, scheduled or sleeping call immediately:

- Select the record that you wish to call.
- Click the *Call Next* **icon.**

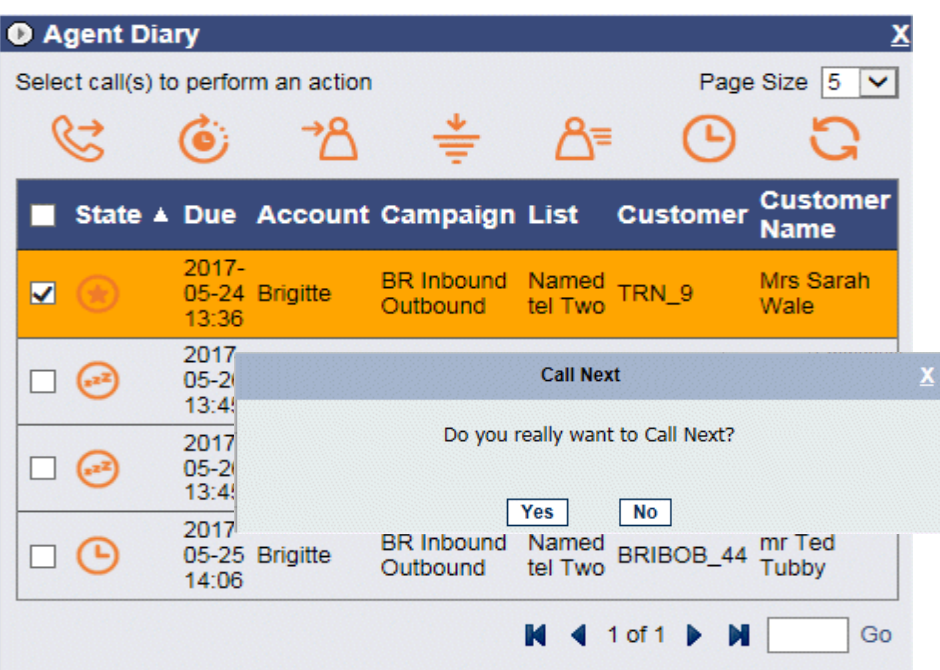

- Click **Yes** to open the selected call on your screen, ready for you to handle.
- Click **No** to cancel the action.

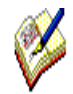

*As, in the Agentl Diary, agents are able to select and call records from outbound lists that are not currently assigned to their team, supervisors must ensure that the webflows associated with the outbound lists are part of the users' team, to allow for a record to pop to the agent screen.*

*In the Outbound Manager (Outbound List Advanced Options dialog), you can set a MaximumNextCallLateness, to specify in minutes the maximum lateness by which calls requested via the Call Diary (Call Next) should be presented to the agent, before they will be recycled as missed latest time.*

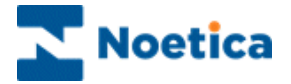

#### <span id="page-6-0"></span>**Reschedule**

To schedule selected calls to be taken at a later date and time:

- Select the record(s) that you wish to reschedule.
- Click the *Reschedule* **icon.**

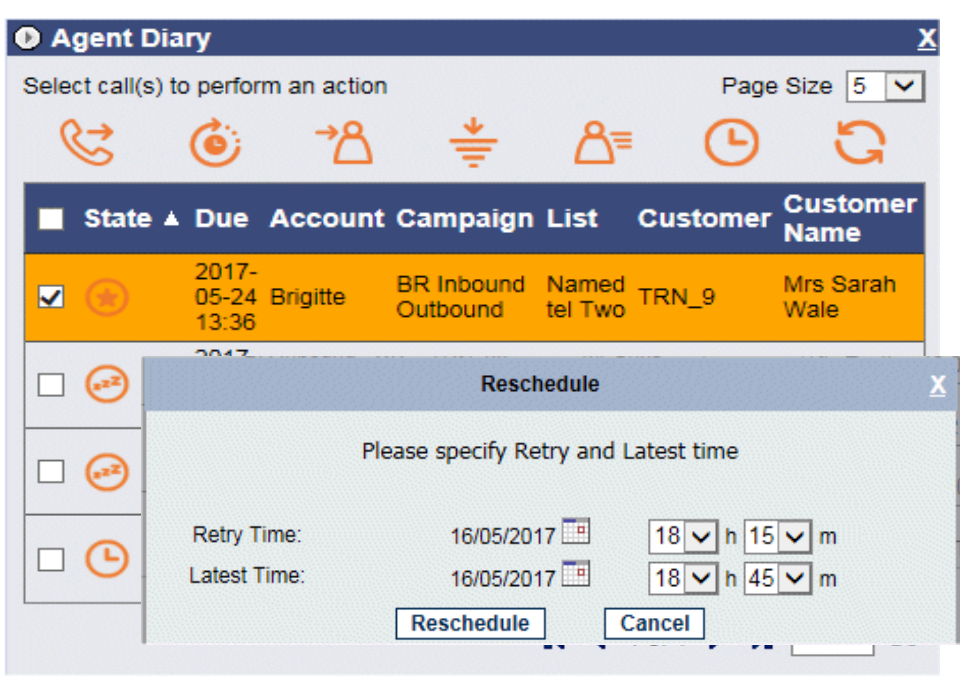

In the Reschedule dialog subsequently displayed:

- Select the date and time to reschedule the call.
- Select the latest date and time during which the call should be taken.
- Click *Apply* to display the changes.
- Click *Cancel***,** to abandon the action.

The outbound call list will be updated automatically, displaying the new date and time for the callback.

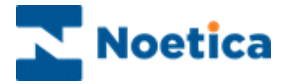

#### <span id="page-7-0"></span>**Reassign**

To reassign priority, scheduled and sleeping calls to another agent:

- Select the record(s) that you wish to reassign.
- Click the *Reassign* **i**con.

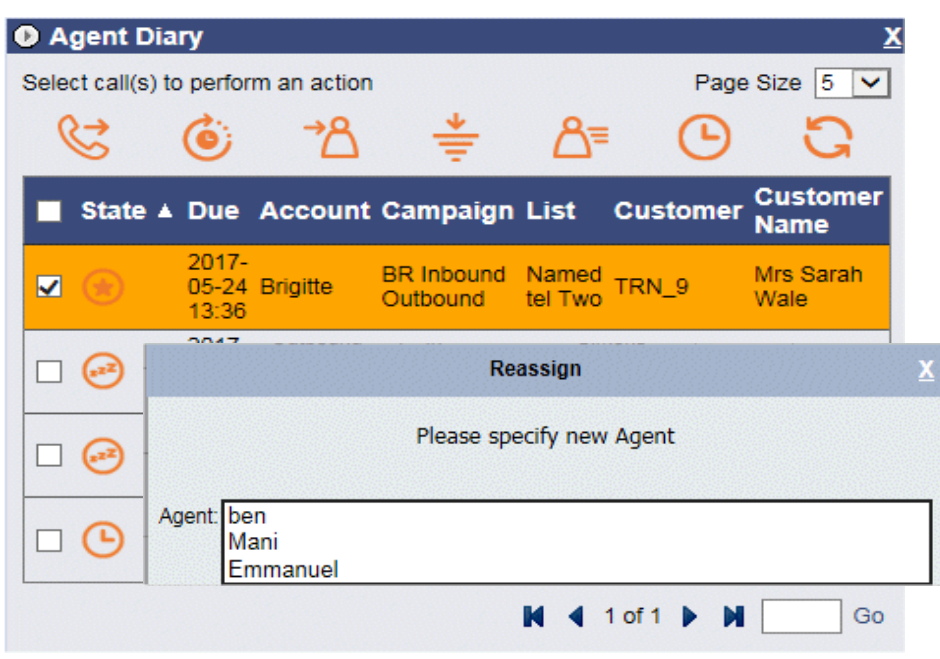

By default, the *Agent* drop down list in the **Rea***ssign* dialog only shows the names of agents that are able to work the outbound list to which the selected record belongs.

- Select the **Name** of the agent to whom you wish to assign the call.
- Click *Apply* to confirm, or *Cancel* if you do not wish to reassign the call.
- Click the *Refresh* icon to display the changes.

The outbound call list will be updated automatically, displaying the *Agent ID* and the *Agent Name* of the agent that you have selected.

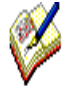

By default, a call can only be reassigned to agents that are members of a team that also contains the outbound list associated with the selected record.

To allow the re-assignment of calls to any agent, regardless of team membership, please contact a Noetica representative with a request to enable this functionality.

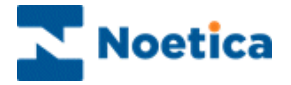

#### <span id="page-8-0"></span>**Filter**

If you wish to view selected calls only, use the *Filter* option to specify the date and time, account, campaign and outbound list for the records to be displayed.

- Click the **Filter i**con, to open the Filter dialog.
- Enter the **date** and *time* for your filter into the *Between:* and *And: fields*.
- Select the name of the *Account, Campaign and* **OBCampaign** (List*)* from the respective drop down menus, to display the associated assigned calls.

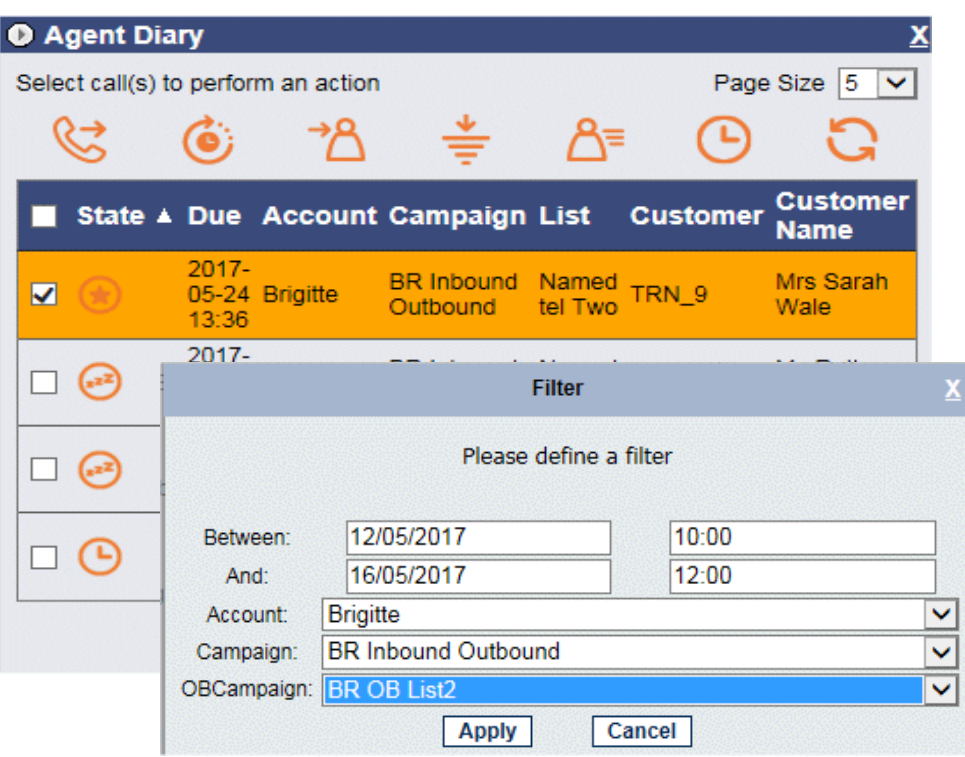

- Click *Apply* to display the filtered calls only.
- Click *Cancel* to close the Filter dialog without saving the changes.

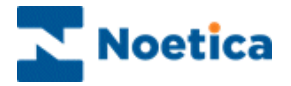

#### <span id="page-9-0"></span>**Details**

To view customer details for a selected call:

- Select the record that you wish to view.
- Click the *Details* **icon.**

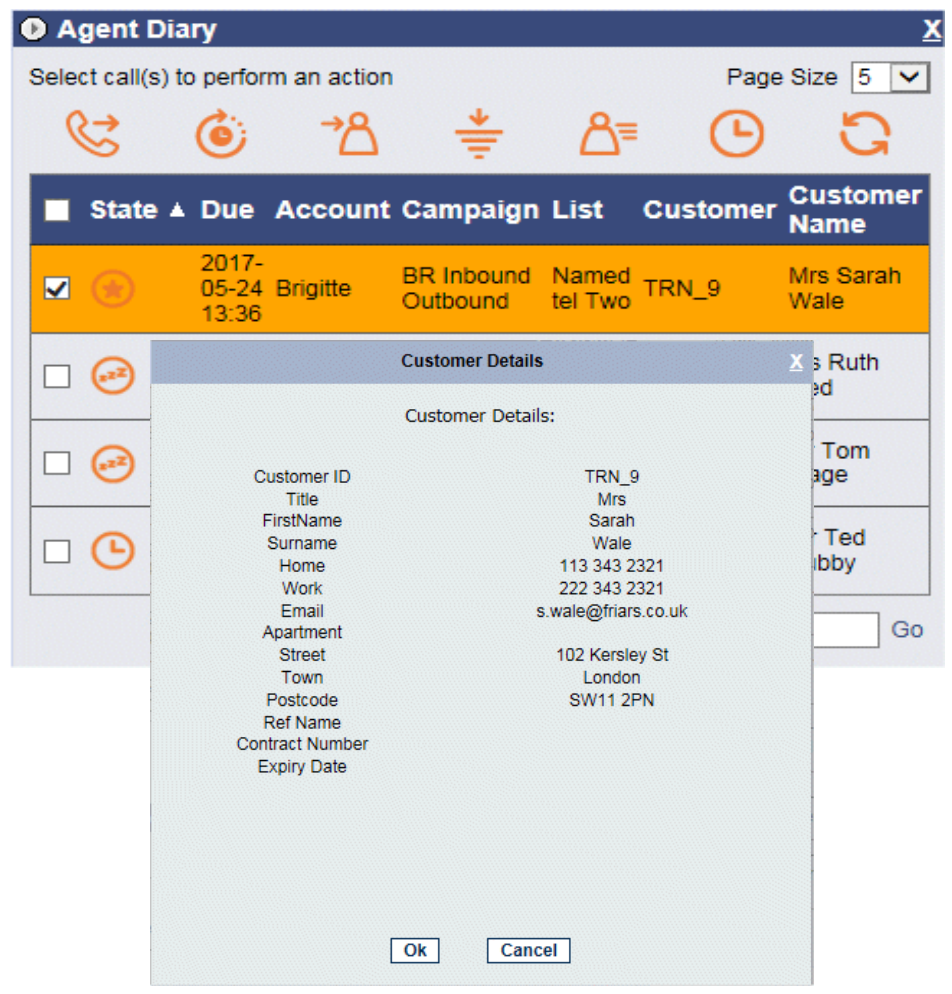

In the *View Details* dialog now displayed you can view the customer details associated with the selected call.

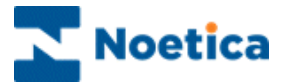

#### <span id="page-10-0"></span>**History**

To view history events for a selected call:

- Select the relevant record.
- Click the *History* **C** icon.

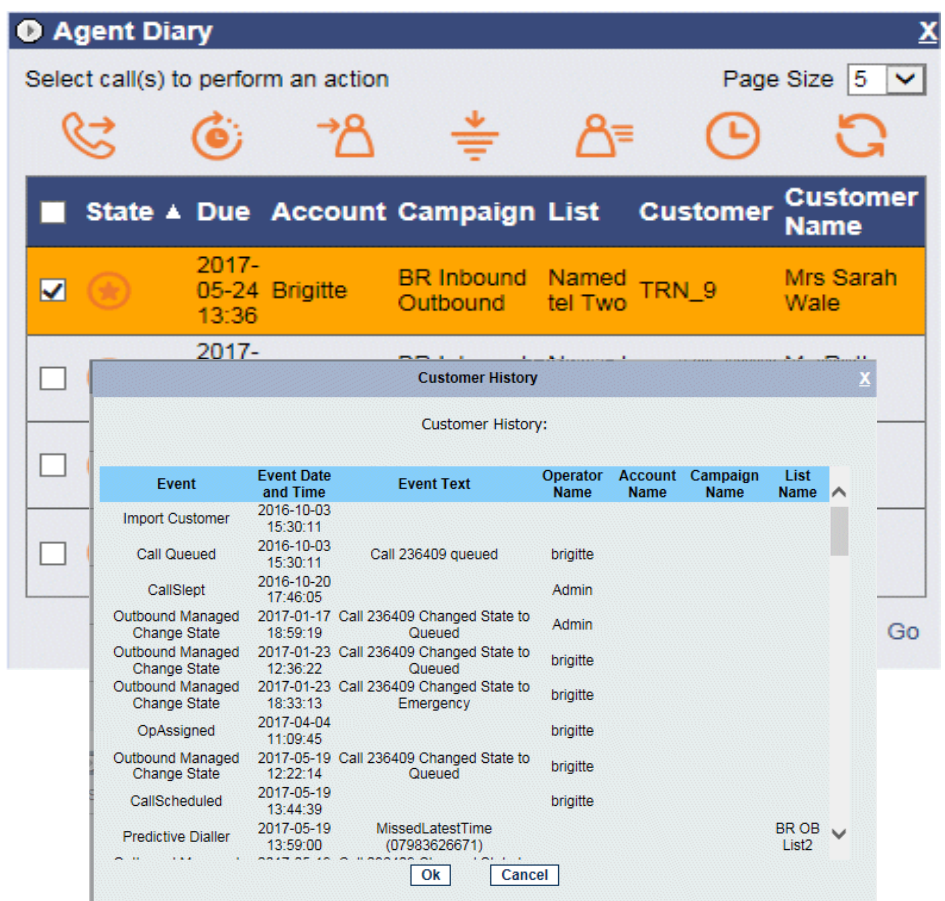

In the *History for the customer* dialog now displayed you can view history events associated with the selected call.